# **Celebration of International Literacy Week 2023 Poster and Video Making Competition**

#### **About ULLAS- Nav Bharat Saaksharta Karyakram**

The true progress of our nation can only be achieved when every citizen attains a basic level of literacy including financial literacy, digital literacy and life skills, enabling them to actively contribute to their personal growth and the development of our nation as a whole. The Government of India has approved a centrally sponsored innovative scheme called Nav Bharat Saksharta Karyakram or New India Literacy Programme (NILP)**,** popularly to be known as **ULLAS: Understanding of Lifelong Learning for All in Society.** Tagline/Slogan of the ULLAS is **"Jan Jan Saakshar"** The scheme aligns with the recommendations of the National Education Policy (NEP) 2020 and aims to empower all adults aged 15 years and above who have not received proper schooling and integrate them with the mainstream society so that they can contribute more to the growth story of the country. The scheme consists of five components:

- i) Foundational Literacy and Numeracy,
- ii) Critical Life Skills,
- iii) Basic Education,
- iv) Vocational Skills, and
- v) Continuing Education.

On the occasion of International Literacy day  $(8<sup>th</sup>$  September, 2023), as a part of International Literacy day week celebration, Institute of Lifelong Learning (ILLL) and Cell for National Centre for Literacy (CNCL) Jointly organizing the Poster and Video making competition from  $2<sup>nd</sup> - 8<sup>th</sup>$  September, 2023. The Instructions and Synopsis (videos only) for the same are given below:

### **Synopsis Template**(videos only)

*Kindly fill the synopsis details in this format only Also, please follow 'Kruti Dev' font only for text in Hindi.*

**Title of the Programme in Original Language:\_\_\_\_\_\_\_\_\_\_\_\_\_\_\_\_\_\_\_\_\_\_\_\_\_\_\_\_\_\_\_\_\_\_\_\_\_**

**\_\_\_\_\_\_\_\_\_\_\_\_\_\_\_\_\_\_\_\_\_\_\_\_\_\_\_\_\_\_\_\_\_\_\_\_\_\_\_\_\_\_\_\_\_\_\_\_\_\_\_\_\_\_\_\_\_\_\_\_\_\_**

**\_\_\_\_\_\_\_\_\_\_\_\_\_\_\_\_\_\_\_\_\_\_\_\_\_\_\_\_\_\_\_\_\_\_\_\_\_\_\_\_\_\_\_\_\_\_\_\_\_\_\_\_\_\_\_\_\_\_\_\_\_\_**

**\_\_\_\_\_\_\_\_\_\_\_\_\_\_\_\_\_\_\_\_\_\_\_\_\_\_\_\_\_\_\_\_\_\_\_\_\_\_\_\_\_\_\_\_\_\_\_\_\_\_\_\_\_\_\_\_\_\_\_\_\_\_**

**\_\_\_\_\_\_\_\_\_\_\_\_\_\_\_\_\_\_\_\_\_\_\_\_\_\_\_\_\_\_\_\_\_\_\_\_\_\_\_\_\_\_\_\_\_\_\_\_\_\_\_\_\_\_\_\_\_\_\_\_\_\_**

**\_\_\_\_\_\_\_\_\_\_\_\_\_\_\_\_\_\_\_\_\_\_\_\_\_\_\_\_\_\_\_\_\_\_\_\_\_\_\_\_\_\_\_\_\_\_\_\_\_\_\_\_\_\_\_\_\_\_\_\_\_\_**

**\_\_\_\_\_\_\_\_\_\_\_\_\_\_\_\_\_\_\_\_\_\_\_\_\_\_\_\_\_\_\_\_\_\_\_\_\_\_\_\_\_\_\_\_\_\_\_\_\_\_\_\_\_\_\_\_\_\_\_\_\_\_**

**\_\_\_\_\_\_\_\_\_\_\_\_\_\_\_\_\_\_\_\_\_\_\_\_\_\_\_\_\_\_\_\_\_\_\_\_\_\_\_\_\_\_\_\_\_\_\_\_\_\_\_\_\_\_\_\_\_\_\_\_\_\_** 

**Title of the Programme in English Language:\_\_\_\_\_\_\_\_\_\_\_\_\_\_\_\_\_\_\_\_\_\_\_\_\_\_\_\_\_\_\_\_\_\_\_\_\_**

**Description of the Programme (Max. 120 Words)**

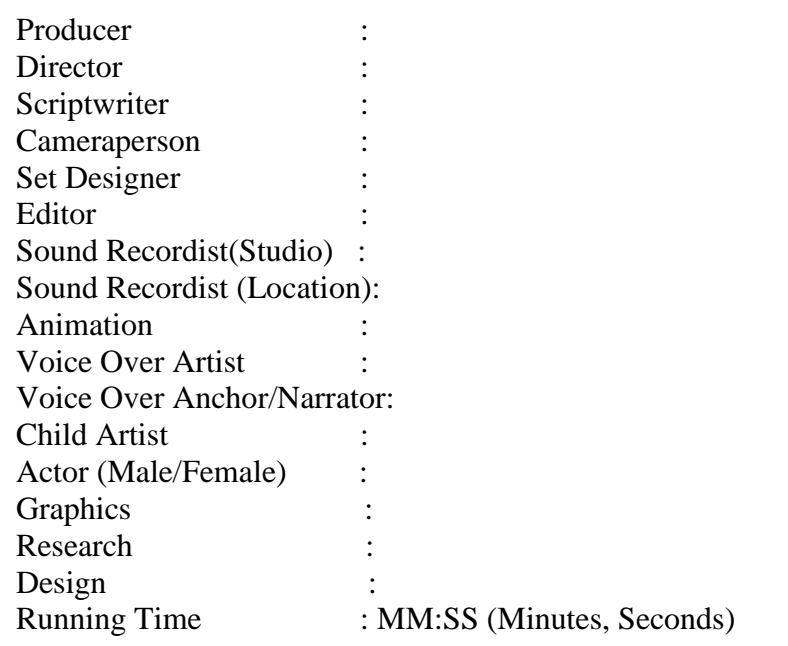

# Instructions to upload the programmes on Google Drive and sharing your entry

1. Create an email account on gmail.com (if you haven't created it earlier). Then login into your gmail account.

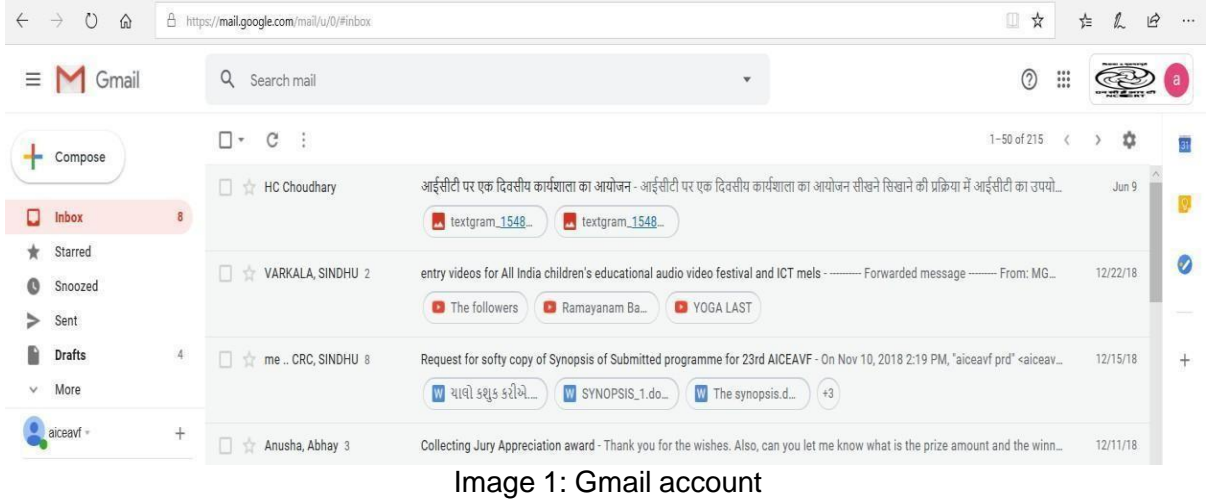

2. Open the Google Drive as shown in Image 2 & 3 by clicking on the 9 point square at the top left of the mail account. A window will appear in which the icon of Google Drive will be visible.

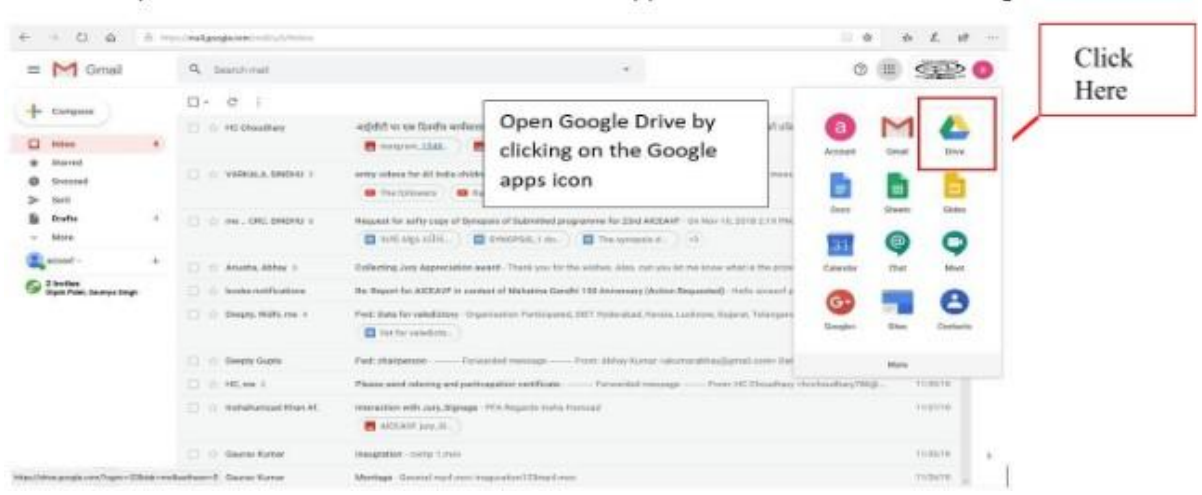

Image 2: How to open Google Drive

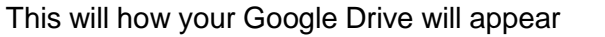

| $\circ$<br>$\rightarrow$<br>$\Omega$<br>←  | A https://drive.google.com/drive/my-drive                                                                                              |       |                 | 皿<br>$\frac{1}{24}$                                                     | 日<br>$\ell$<br>ਇ | $\cdots$  |
|--------------------------------------------|----------------------------------------------------------------------------------------------------|-------|-----------------|-------------------------------------------------------------------------|------------------|-----------|
| Drive                                      | Q Search Drive                                                                                                    |       |                 | $\circledcirc$<br>ශ<br>₩                                                |                  |           |
| New                                        | My Drive -                                                                                                    |       |                 |                                                                         | 田<br>$\odot$     | m         |
| ☑<br>Priority                              | Quick Access                                                                                                    |       |                 |                                                                         |                  | 顾         |
| $\triangleright$ $\Box$<br><b>My Drive</b> |                                                                                                    |       |                 |                                                                         |                  | $\circ$   |
| కి<br>Shared with me                       |                                                                                                    |       |                 |                                                                         |                  |           |
| ⊙<br>Recent                                |                                                                                                    |       |                 |                                                                         |                  |           |
| ☆<br>Starred                               | <b>Mid</b> The Hopel, Q.mp4<br>Khule Aakash tale dhoondho basera<br>Shared with you over a year ago<br>Shared with you over a year ago |       |                 |                                                                         |                  |           |
| 而<br>Trash                                 |                                                                                                    |       |                 |                                                                         |                  |           |
| ÷<br>Storage                               | Name 个                                                                                                    | Owner | Last modified   | File size                                                               |                  |           |
| 309.6 GB used                              | 回<br>23 AICEAVF                                                                                                    | me    | Jul 16, 2019 me | $\frac{1}{2} \left( \frac{1}{2} \right) \left( \frac{1}{2} \right)$     |                  |           |
|                                            | aiceavf.mpd@ciet.nic.in                                                                                                    | me    | Sep 18, 2018 me | $\frac{1}{2} \left( \frac{1}{2} \right) \left( \frac{1}{2} \right)$     |                  |           |
|                                            | Registration Form for ICT Mela (File responses)<br>lin.                                                                                | me    | Oct 29, 2018 me | $\tilde{\phantom{a}}$                                                   |                  |           |
|                                            | <b>FESTIVAL INVITE.docx</b><br>$\overline{\mathbf{w}}$                                                                                 | me.   | Sep 19, 2018 me | 6 KB                                                                    |                  |           |
|                                            | Getting started<br>eur                                                                                                    | me    | Sep 12, 2018 me | 680 KB                                                                  |                  |           |
|                                            | B<br>Untitled document                                                                                                    | me    | 10:11 AM me     | $\frac{1}{2} \left( \frac{1}{2} \right)^2 \left( \frac{1}{2} \right)^2$ |                  | $\lambda$ |
|                                            |                                                                                                    |       |                 |                                                                         |                  |           |

Image 3: Google Drive

3. Click on 'New' on the left side of the window. A window will appear in which name the folder as "ILW 2023" and click on 'Create' as shown in image 4 & 5.

| 石      |                                | S You are signed in as deepty M Inbox (8) - alceaviproducet & My Drive - Google Drive X S Untitled document - Google (S) New tab |       | $+$ $\times$    |                                     | O<br>$\overline{a}$ | $\times$ |
|--------|--------------------------------|----------------------------------------------------------------------------------------------------|-------|-----------------|-------------------------------------|---------------------|----------|
|        | $\circ$<br>$\Omega$            | A https://drive.google.com/drive/my-drive                                                                                        |       |                 | ■☆<br>迮                             | 巴                   | $\cdots$ |
|        | Drive                          | Q<br>Search Drive                                                                                                    |       | $\odot$         | සූ<br>₩                             |                     |          |
|        | $\boxed{\triangleleft}$ Folder |                                                                                                    |       |                 | 田                                   | $\odot$             | 31       |
| ٦<br>面 | File upload<br>Folder upload   | Click on New and then                                                                                                    |       |                 |                                     |                     | ø<br>Ø   |
| Ξ      | Google Docs                    | Folder for creating new                                                                                                    |       |                 |                                     |                     |          |
|        | Google Sheets                  | folder<br>$\,$                                                                                                    |       |                 |                                     |                     |          |
|        | Google Slides<br>More          | š<br>e Aakash<br>$\rightarrow$<br>th you over a year ago<br>snared with you over a year ago                                      |       |                 |                                     |                     |          |
| 疆      | Storage                        | Name 个                                                                                                    | Owner | Last modified   | File size                           |                     |          |
|        | 309.6 GB used                  | <b>B</b><br>23 AICEAVF                                                                                                    | me.   | Jul 16, 2019 me | z                                   |                     |          |
|        |                                | aiceavf.mpd@ciet.nic.in                                                                                                    | me    | Sep 18, 2018 me | ۰                                   |                     |          |
|        |                                | Registration Form for ICT Mela (File responses)<br>許                                                                             | me    | Oct 29, 2018 me | ×                                   |                     |          |
|        |                                | W<br>FESTIVAL INVITE.docx                                                                                                    | me    | Sep 19, 2018 me | 6 KB                                |                     |          |
|        |                                | HU<br>Getting started                                                                                                    | me    | Sep 12, 2018 me | 680 KB                              |                     |          |
|        |                                | E<br>Untitled document                                                                                                    | me    | 10:11 AM me     | $\left\langle \alpha \right\rangle$ |                     |          |

Image 4: How to Create Folder in Google Drive

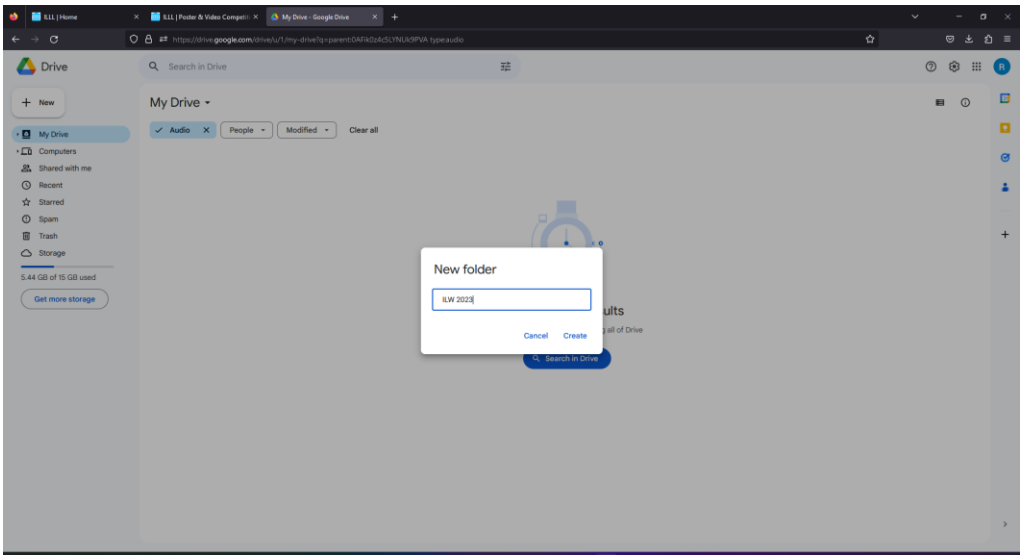

Image 5: Renaming of Folder in Google Drive

4. Open the "ILW 2023" folder and click "New" and then 'File Upload' and Upload File (Your Programme/Entry). (Please remember if you have more than one entry you can upload all the entries in this folder. Also name the file as the 'Registration number \_Title of Programme' before uploading/Rename in Google Drive).

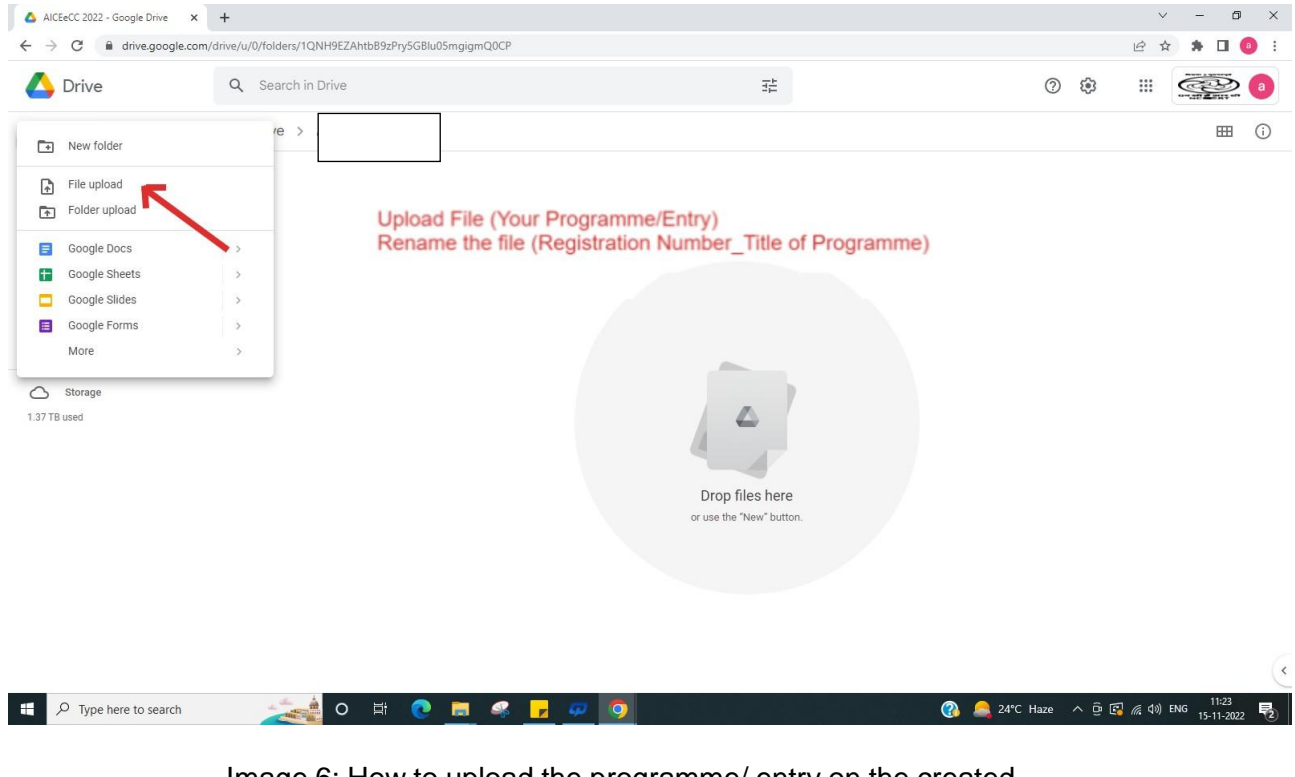

Image 6: How to upload the programme/ entry on the created folder

5. Select the file from your system (shown in image 7) and wait for a few minutes for uploading (image 8).

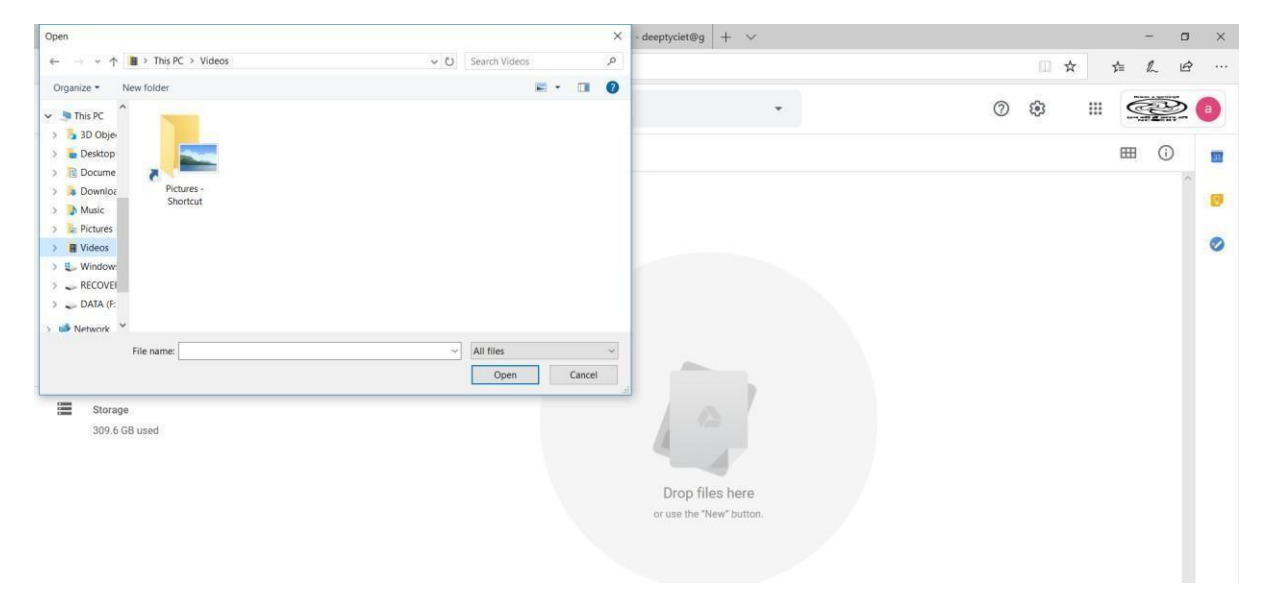

### Image 7: Selecting file from your system

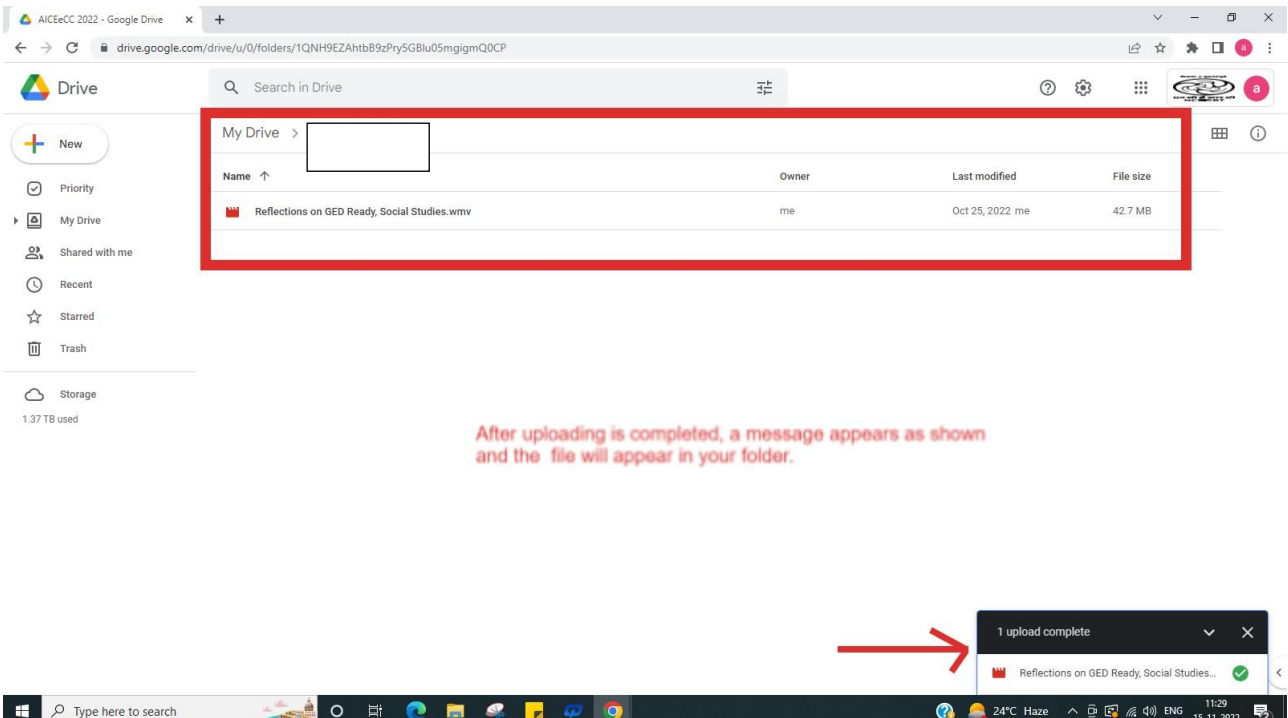

Image 8: Final Uploaded Programme

6. After uploading all the entries, Right Click your "ILW 2023" Folder in your Drive as shown in image 9 and click to "Share".

| $\circ$<br>$\rightarrow$                   | $\hat{\omega}$<br>A https://drive.google.com/drive/my-drive |                                                                                           |                                |                                                          |                                              |                   | □ ☆          |   | $\ell_{-}$<br>业      | $\mathfrak{B}$<br>$\cdots$ |
|--------------------------------------------|-------------------------------------------------------------|-------------------------------------------------------------------------------------------|--------------------------------|----------------------------------------------------------|----------------------------------------------|-------------------|--------------|---|----------------------|----------------------------|
| Drive                                      | Q Search Drive                                              |                                                                                           |                                | ٠                                                        |                                              | $\odot$           | భ            | ₩ | $C_{\rm max}$        | a                          |
| New                                        | My Drive -                                                  | ÷<br>Open with                                                                            | $\rightarrow$                  |                                                          | $\oplus$                                     | $\mathbb{S}^+$    | $\boxed{11}$ | ÷ | <b>HH</b><br>$\odot$ | 面                          |
| ☑<br>Priority                              | Quick Access                                                | $\mathbb{R}^+$<br>Share<br>Get shareable link                                             |                                |                                                          |                                              |                   |              |   |                      | Ð                          |
| $\triangleright$ $\Box$<br><b>My Drive</b> |                                                             | ⊕<br>$\overline{P}$<br>Move to                                                            |                                |                                                          |                                              |                   |              |   |                      | $\bullet$                  |
| 2<br>Shared with me<br>$\odot$<br>Recent   |                                                             | Add to Starred<br>☆<br>$\mathbb{Z}$<br>Rename                                             |                                | Right Click your festival<br>Folder and click on "Share" |                                              |                   |              |   |                      |                            |
| ☆<br>Starred<br>间<br>Trash                 | <b>E</b> Untitled d<br>You edited toda                      | ි<br>Change color<br>$\alpha$<br>Search within 24th AICEAVF<br>View details<br>$\bigcirc$ | $\,$<br>i tale dh<br>er a year |                                                          |                                              |                   |              |   |                      |                            |
| 彊<br>Storage                               | Name 1                                                      | Download<br>画                                                                             |                                |                                                          |                                              |                   | File size    |   |                      |                            |
| 309.6 GB used                              | B.<br>23 AICE                                               | 面<br>Remove                                                                               |                                |                                                          |                                              |                   | ÷            |   |                      |                            |
|                                            | m<br>24th All                                               |                                                                                           |                                | me                                                       | 10:50 AM me                                  |                   |              |   |                      |                            |
|                                            |                                                             | aiceavf.mpd@ciet.nic.in                                                                   |                                | me                                                       | Sep 18, 2018 me                              |                   |              |   |                      |                            |
|                                            | 盷                                                           | Registration Form for ICT Mela (File responses)                                           |                                | me                                                       | Oct 29, 2018 me                              |                   |              |   |                      |                            |
|                                            | $\overline{\mathbf{w}}$                                     | FESTIVAL INVITE.docx                                                                      |                                | me                                                       | Sep 19, 2018 n                               | 1 upload complete |              |   | $\checkmark$         | $\times$                   |
|                                            | Getting started                                             |                                                                                           |                                | me                                                       | Sep 12, 2018 n<br>$\mathcal{L}_{\mathbf{A}}$ | ii.jpg            |              |   |                      | ⊘                          |
|                                            | F                                                           | Untitled document                                                                         |                                | me                                                       | 10:11 AM me                                  |                   | $\sim$       |   |                      | ù.                         |

Image 9: Sharing the folder

7. A window opens up and asks for email id. In this window enter the email id of "ILW 2023" i.e. ill.cncl.ncrt@gmail.com (A precaution needs to be taken: Give the editing rights to this email id as shown in image 10).

Then "Add Note" and write the details of programmes like **Title of Programme, Registration Number and category**. Also write your complete details like Name, contact No, Organization etc. in the message box and at last click on "send".

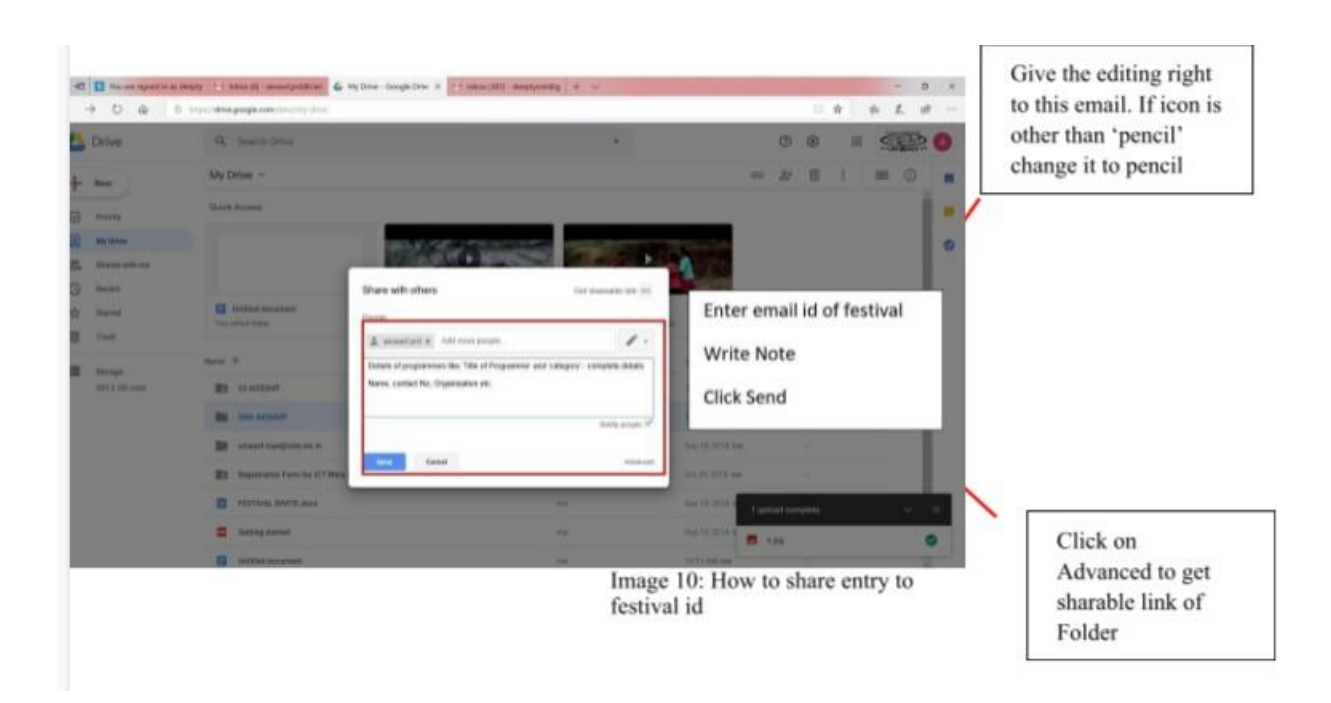

8. Then click on "advanced" in the above dialogue box (image 10) and you will get the link to share. Copy this link and paste it in the online form of the "ILW 2023" and submit the form.

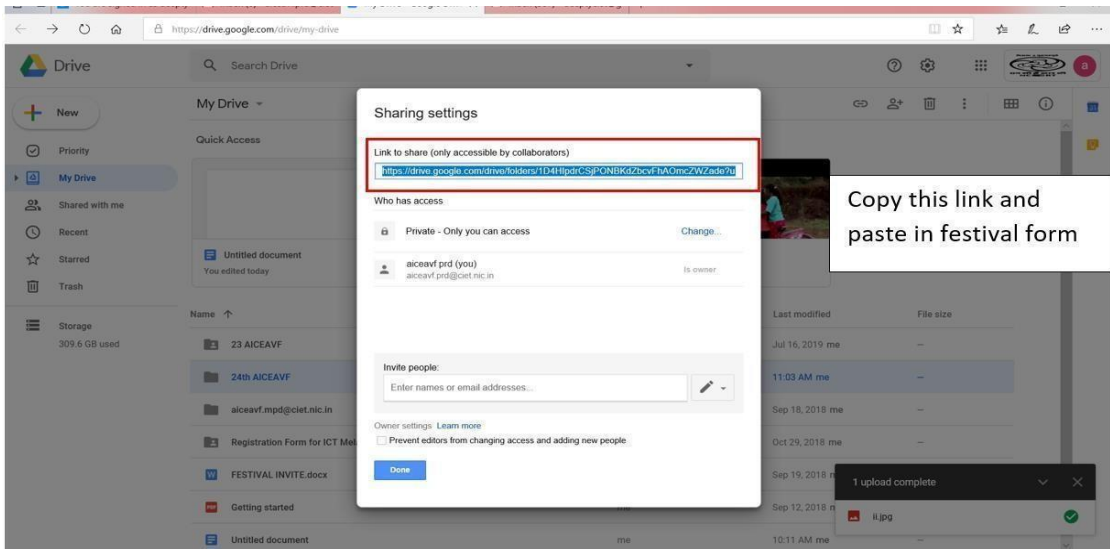

Image 11: Copying the link of drive